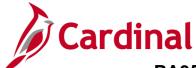

### PA354\_Creating a Non-Federal Rate-Based Contract (VDOT)

#### **Creating a Non-Federal Rate-Based Contract Overview**

Non-federal rate-based contracts calculate amounts to bill each customer as costs are accumulated against the **Project** and **Activity** combinations linked to the contract. The customer's participation rate is applied to these costs based on the **Rate Set** associated to the contract line. Once the billable amounts are determined, the billable transactions are sent to Billing. You can set up **Billing Limits** for a rate-based contract line to ensure the limits related to an agreement are enforced. The revenue and unbilled AR accounting distributions for rate-based contract lines are stored in the accounting rules.

You can apply a prepaid amount to the contract, using the **Prepaid Balances** page, for costs to be drawn down from an advance payment received from a customer.

In order to create a rate-based contract, there must be a rate-based **Product**. Once a **Product** has been created and associated with a **Revenue** and **Billing Plan** template, the **Product** can be reused on any rate-based contract line.

**Note**: If you need to create a new rate-based **Product**, it is recommended that you submit a Help Desk ticket (<a href="mailto:vccc@vita.virginia.gov">vccc@vita.virginia.gov</a>) with **Cardinal Project Accounting (PA)** in the subject line. The Cardinal Post Production Support (PPS) PA team will work with you to ensure the product is created correctly. If the product is not set up correctly, it will have downstream impacts to your contract, billing, and GL distribution and require a Help Desk ticket to correct the errors. For more details about creating a rate-based product, see the job aid **PA354\_Creating Customer Contract Products** located on the Cardinal website in **Job Aids** under **Learning**.

Before you can create the contract, you must determine which items need to be configured, if any. For more detailed information about configuration information, see the job aids titled **PA354: Hints for Non-Federal Customer Contract Maintenance** and **PA354\_Creating Customer Contract Products** located on the Cardinal website in **Job Aids** under **Learning**.

**Navigation Note:** Please note that you may see a Notify button at the bottom of various pages utilized while completing the processes within this Job Aid. This "Notify" functionality is not currently turned on to send email notifications to specific users within Cardinal.

#### **Table of Contents**

| Confirm a Rate-Based Product              | 3  |
|-------------------------------------------|----|
| Create a Non-Federal Rate-Based Contract  | 4  |
| Enter Contract General Information        | 5  |
| Enter Contract Line Information           | 8  |
| Enter Contract Terms and Related Projects | 15 |
| Billing Plan                              | 22 |
| Revenue Plan                              | 26 |
| Activate the Contract                     | 28 |

Rev 11/19/2024 Page 1 of 38

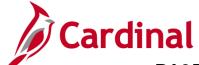

# PA354\_Creating a Non-Federal Rate-Based Contract (VDOT)

| Adding Internal Notes                        | 31 |
|----------------------------------------------|----|
| Placing a Hold on the Billing & Revenue Plan | 33 |
| Closing a Customer Contract                  | 35 |

Rev 11/19/2024 Page **2** of **38** 

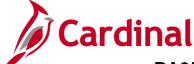

### PA354\_Creating a Non-Federal Rate-Based Contract (VDOT)

#### **Confirm a Rate-Based Product**

Before you create a contract, you must first verify whether the product exists for the category needed for billing. Products are defined by the following naming convention:

**Source Type** followed by **Category** followed by **Participation Rate** with an underscore between the values (e.g., **PROJE PRO01 3**).

1. Access the **Product Definition** page using the following path:

Main Menu > Products > Identify Product Details > Definition

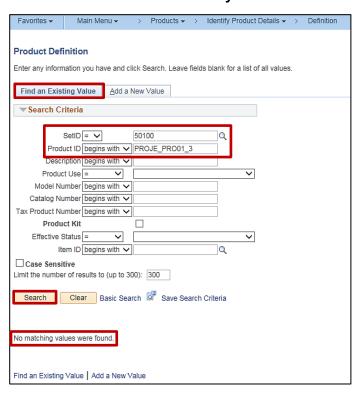

- 2. Click the Find an Existing Value tab.
  - a. SetID: 50100 for VDOT.
  - b. Product ID: Enter the Product ID.
- 3. Click the **Search** button. Your search results populate on the same page below the **Search Criteria**.
  - a. If the Product exists, go to the Create a Non-Federal Rate-Based Contract section below.
  - b. If the **Product** does not exist (**No matching values were found**), go to the **Create a Rate-Based Product** section below.

In this scenario, the Product does not exist. See the Rate-Based section in the job aid titled PA354\_Creating Customer Contract Products located on the Cardinal website in Job Aids under Learning.

Rev 11/19/2024 Page 3 of 38

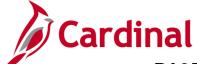

### PA354\_Creating a Non-Federal Rate-Based Contract (VDOT)

#### Create a Non-Federal Rate-Based Contract

The process to create a customer contract for a non-federal rate-based contract involves the following steps:

- Enter Contract General Information: When you create the contract header you define information for the entire contract, this may include the contract signed date, contract administrator, and the contract type.
- Enter Contract Line Information: Contracts may have more than one contract line. However, most amount-based contracts will only have one. At the line level, a product is chosen that defines the contract as amount-based, recurring, or rate-based. The Revenue and Bill plans are defined at the contract line level and activities are associated with the contract lines.
- Enter Contract Terms: Projects and Activities are linked to the contract line on the Related
   Projects page. The same project-activity combination cannot be linked to more than one contract line for a rate-based contract.
- Activate the Contract: After you create the contract, add Product(s), set the limits, and link the
  Projects and Activities, the contract is ready to be set to Active. Activating a contract indicates
  that all pertinent data for the contract is in Cardinal. When changing the Contract Status, you can
  only move forward. Once the contract is set to Active, it cannot be set back to Pending and once
  Closed, it cannot be set to Active.

Rev 11/19/2024 Page **4** of **38** 

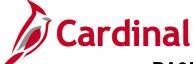

#### PA354\_Creating a Non-Federal Rate-Based Contract (VDOT)

#### **Enter Contract General Information**

1. To create a contract, access the **General Information** page using the following path:

#### Main Menu > Customer Contracts > Create and Amend > General Information

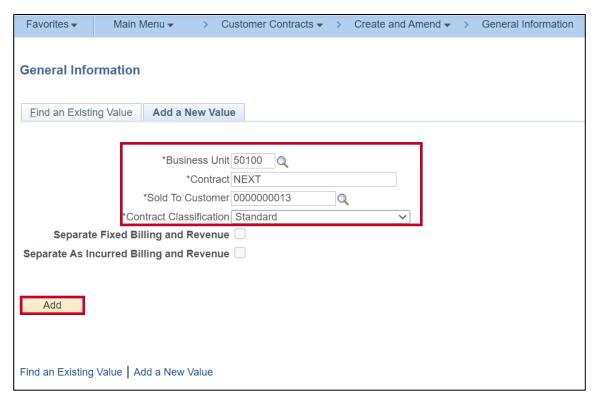

- 2. Click the Add a New Value tab.
- 3. **Business Unit** defaults for your agency (i.e., **50100** for VDOT).
- 4. **Contract**: Defaults to **Next**. Do not change it.
- 5. Enter the **Sold To Customer** using the look up icon.

**Note**: If the customer is not listed in the lookup, this means the customer has not been created or may be inactive. Consult the Accounts Receivable group to have the customer record updated.

- 6. **Contract Classification** defaults to **Standard**. Do not change.
- 7. The two checkbox fields, **Separate Fixed Billing and Revenue** and **Separate As Incurred Billing and Revenue**, are not used.

8. Click the **Add** button.

Rev 11/19/2024 Page **5** of **38** 

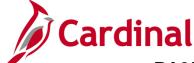

#### PA354\_Creating a Non-Federal Rate-Based Contract (VDOT)

The General Information page displays.

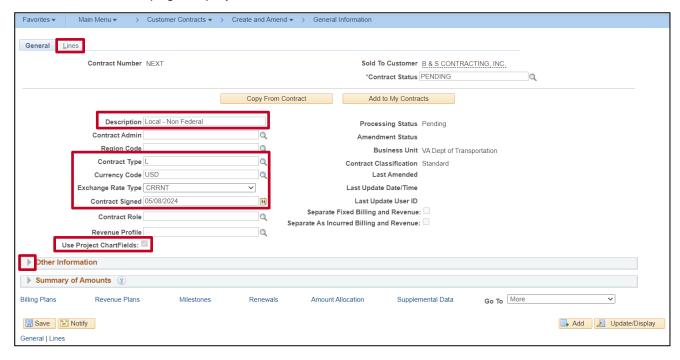

- 9. **Description**: Enter a short detailed description about the contract. The description can be a maximum of 30 characters.
- 10. Contract Type: Select the appropriate value.
  - A: Letter of Authorization
  - F: Federal
  - G: Grant
  - **J**: Federal Grant (Not used in Cardinal)
  - L: Local
  - O: Other
  - R: Resolution
- 11. Currency Code and Exchange Rate Type default. Do not change.
- 12. Contract Signed: Defaults to the current date and should be changed to the date the agreement was signed. If there is no agreement date you may use the date the contract is eligible to begin billing.
- 13. The Use Project Chartfields checkbox defaults as checked and cannot be changed.
- 14. Click the arrow next to the **Other Information** section to expand the section.

Rev 11/19/2024 Page 6 of 38

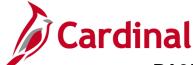

#### PA354\_Creating a Non-Federal Rate-Based Contract (VDOT)

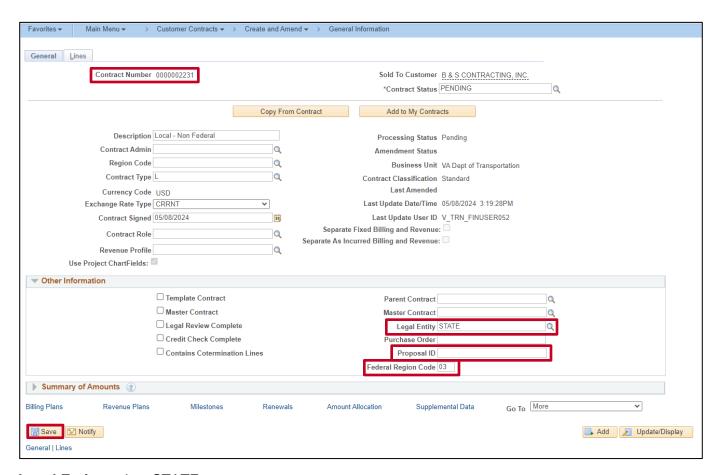

- 15. **Legal Entity**: select STATE
- 16. The **Proposal ID** field is a free form field and can be left blank. If necessary, this field can be used to enter the total contract amount. (Ex: \$5,000,000.00)
- 17. Federal Region Code: Defaults to 03 (FHWA). Do not change for a non-federal contract.
- 18. Click the Save button.
- 19. The contract number displays in the **Contract Number** field.

Rev 11/19/2024 Page **7** of **38** 

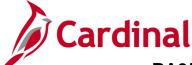

#### PA354\_Creating a Non-Federal Rate-Based Contract (VDOT)

#### **Enter Contract Line Information**

A contract line details the billing parameters that are used to calculate the amount to bill a customer and has its own accounting distributions, billing limit, billing plan, and revenue plans. Each contract line within a contract can have a status of **Active**, **Cancelled**, or **Pending**. Contracts converted to Cardinal as **CLOSED** will have a contract line status of **Inactive**.

You add contract line(s) from the **General Information** page:

1. Click the Lines tab.

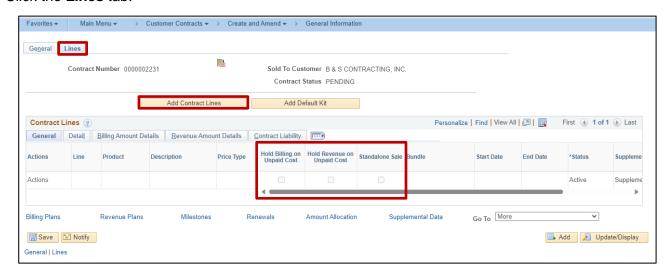

Note: The Holding Billing on Unpaid Cost, Hold Revenue on Unpaid Cost and Standalone Sale checkboxes default as unchecked. Do not check any of these checkboxes.

2. Click the **Add Contract Lines** button.

Rev 11/19/2024 Page 8 of 38

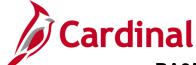

#### PA354\_Creating a Non-Federal Rate-Based Contract (VDOT)

The **General Information – Add Contract Lines** page displays.

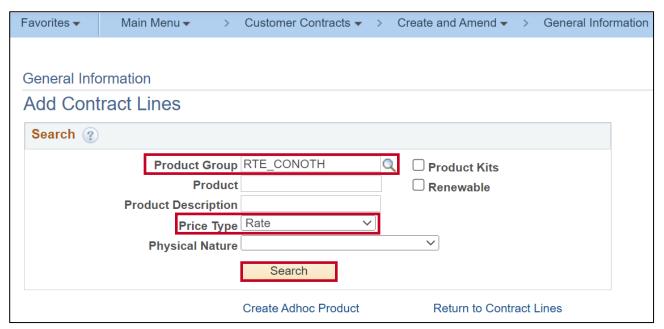

- 3. To search for non-federal rate-based products:
  - a. **Product Group**: Select a value beginning with **RTE**\_ along with the fund and customer type being billed (e.g., **RTE\_CONOTH**). Do not select **RTE\_FED** (**Federal Government**).
  - b. **Price Type**: Select **Rate** as this is a rate-based contract. This field displays the price type that was defined for the product on the **Product Definition** page.

4. Click the **Search** button.

Rev 11/19/2024 Page **9** of **38** 

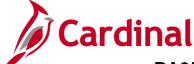

#### PA354\_Creating a Non-Federal Rate-Based Contract (VDOT)

The results display under the **Search Results** section.

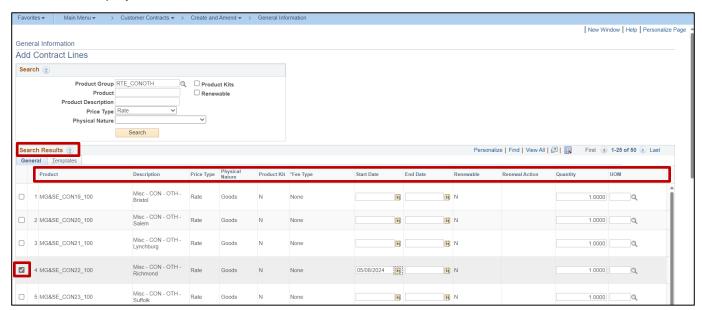

5. The search results display under the **Search Results** section.

The **Product** name will contain the **Source Type\_Category\_Participation Rate**. You will select the appropriate product based on the terms of the contract being created. For example, if the contract will bill for miscellaneous goods and services to the construction fund to a state agency customer at 100%, you would select product: **MG&SE\_CON22\_100**. You may use the **Distribution Codes** query (**V\_PA\_Distribution\_Codes**) to confirm the entire COA string for the product. The **Description** field displays the description of the product.

**Note**: If you need to create a new rate-based **Product**, it is recommended that you submit a Help Desk ticket (<a href="mailto:vcc@vita.virginia.gov">vccc@vita.virginia.gov</a>) with **Cardinal Project Accounting (PA)** in the subject line. The Cardinal Post Production Support (PPS) PA team will work with you to ensure the product is created correctly. If the product is not set up correctly, it will have downstream impacts to your contract, billing, and GL distribution and require a Help Desk ticket to correct the errors. For more details about creating a rate based product, see the job aid **PA354\_Creating Customer Contract Products** located on the Cardinal website in **Job Aids** under **Learning**.

- Select the checkbox next to the appropriate **Product** line to create the contract line.
   Typically, you add only one **Product** at a time.
- b. **Price Type:** Displays the price type of the product. If you narrowed the search results by price type, this is the value you selected.
- c. **Physical Nature**: Defaults to **Goods**
- d. Product Kit: Defaults to N
- e. **Fee Type:** Defaults to **None**.
- f. Start Date: Enter the date the contract was signed or date billing should start.

Rev 11/19/2024 Page **10** of **38** 

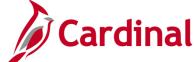

#### PA354\_Creating a Non-Federal Rate-Based Contract (VDOT)

- g. End Date: This field is left blank.
- h. Renewable & Renewal Action: not used in Cardinal
- i. **Quantity**: This field automatically populates. Do not change.
- j. **UOM**: Displays the unit of measure associated with the product, if any.
- 6. Scroll down to the bottom of the page.

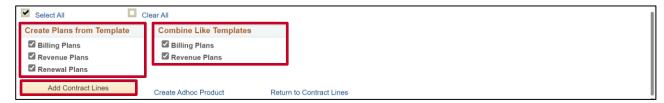

- 7. **Create Plans from Template** and **Combine Like Templates**: Checkboxes default as selected. Do not change. These templates create the predefined **Billing Plans** and **Revenue Plans** for the **Product** selected.
- 8. Click the Add Contract Lines button.

The General Information – Add Contract Lines page returns.

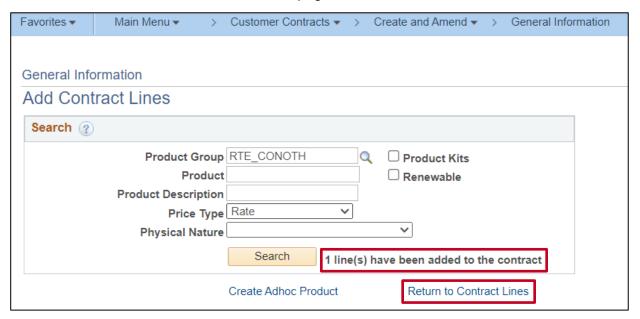

- 9. A message displays indicating 1 line(s) have been added to the contract.
- Click the Return to Contract Lines link to continue processing the contract.

Rev 11/19/2024 Page **11** of **38** 

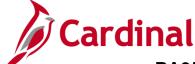

#### PA354\_Creating a Non-Federal Rate-Based Contract (VDOT)

The **General Information** page, **Lines** tab displays.

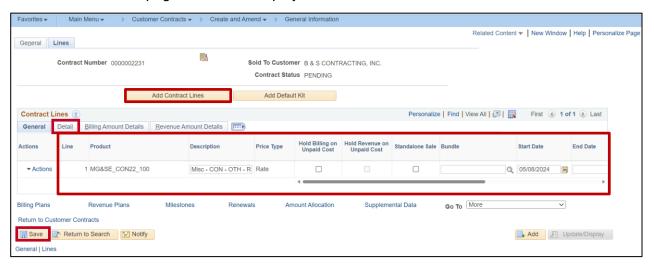

a. Product: Displays the product that was selected

b. **Description:** Displays description associated with the selected product

c. Price Type: Rate

d. Start Date: Enter the same date that was entered for the product

e. **Status:** Displays the status of the line which defaults to **Active** for the line that was just added. Other statuses include **Pending**, **Inactive** or **Cancelled**. Scroll to the right on the **Contract Line** to see the **Status**.

11. Click the Save button.

**Note**: Saving the contract creates both a **Billing Plan** and **Revenue Plan** that is associated with the **Product** used to create the contract line. You can add additional contract lines using the **Add Contract Lines** button or you can delete a contract line by clicking the **Delete Row** icon (minus sign). You must un-assign the **Billing** and **Revenue Plans** before the contract line can be deleted. You can only delete a contract line from contracts with a **Processing Status** of **Pending**.

12. From the **Lines** tab, under the **Contract Lines** section, click the **Detail** tab.

Rev 11/19/2024 Page **12** of **38** 

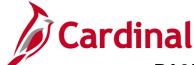

## PA354\_Creating a Non-Federal Rate-Based Contract (VDOT)

#### The **Detail** tab displays.

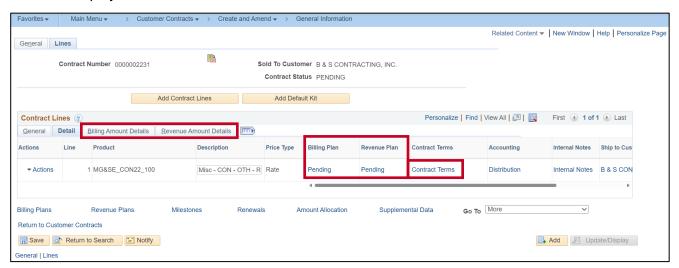

**Note**: The contract **Billing Plan** and **Revenue Plan** were defaulted based on the **Product** you selected to create the contract line. The status of these plans can be:

- Pending: Contract is not active.
- Ready: Contract is active and no transactions have been processed for the billing or revenue plans.
- Cancelled: The plan has been cancelled.
- In Progress: Transactions have been processed against the contract's Billing Plan and Revenue Plan.

Rev 11/19/2024 Page **13** of **38** 

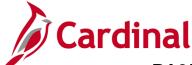

## PA354\_Creating a Non-Federal Rate-Based Contract (VDOT)

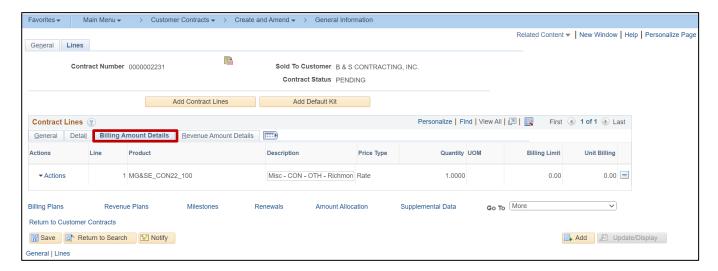

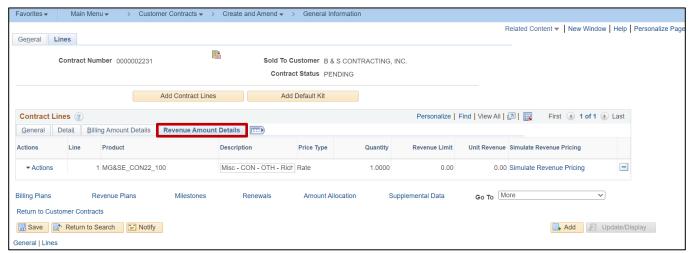

**Note**: The **Billing Amount Details** and **Revenue Amount Details** tabs, in the **Contract Lines** section, provide further information about the contract lines, including the Price Type, **UOM**, and **Billing/Revenue Limit Amount**, if applicable.

Rev 11/19/2024 Page **14** of **38** 

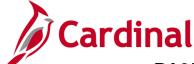

#### PA354\_Creating a Non-Federal Rate-Based Contract (VDOT)

#### **Enter Contract Terms and Related Projects**

Add Project(s), Activities, Rate Set(s), and Billing Limits:

After you create the contract header and line, you associate a rate set, billing limit, projects and activities for each contract line. Associating projects and activities to the contract line allows transactions to be billed and prevents the combination from being associated to another rate-based contract line.

To access the pages where you add the project and activities, you will use the following navigation from the **Contract Lines** tab:

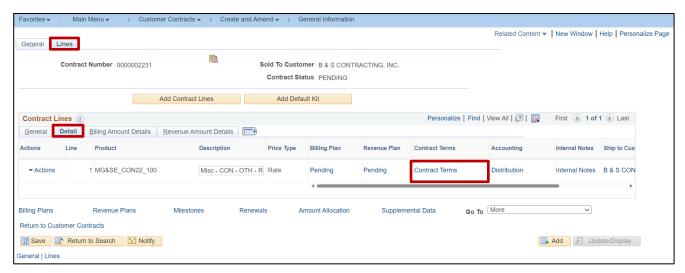

1. In the Contract Terms field, click the Contract Terms link.

Rev 11/19/2024 Page **15** of **38** 

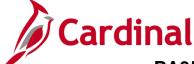

### PA354\_Creating a Non-Federal Rate-Based Contract (VDOT)

The **Related Projects** tab displays for the selected **Contract Line**.

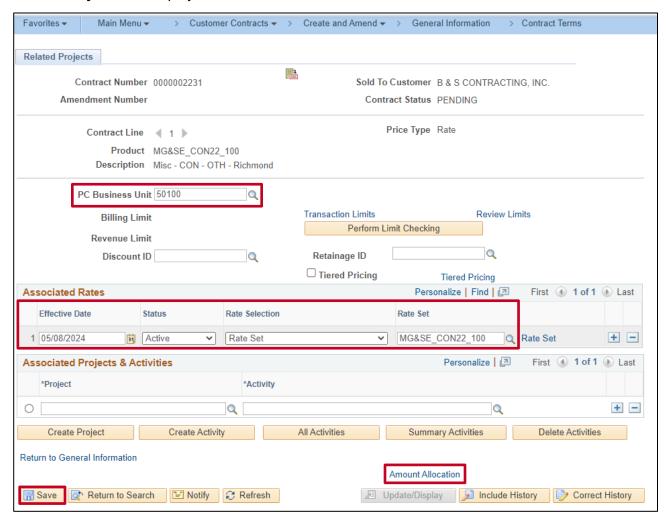

- 2. The Contract Terms page, Related Projects tab displays for the selected Contract Line.
- 3. Enter the **PC Business Unit** (i.e., **50100** for VDOT).
- The Effective Date defaults to the current date and <u>must be updated</u> to the contract signed date or the date that billing needs to start.
- 5. The **Rate Set Status** and **Rate Selection** default to **Active** and **Rate Set**, respectively. Do not change.
- 6. The Rate Set defaults from the Product chosen once you tab out of the PC Business Unit field.
- 7. Click the **Save** button.
- 8. If there is a maximum amount the customer can be billed, a **Billing Limit** must be entered. Click the **Amount Allocation** link at the bottom of the page. If a **Billing Limit** is not required, you do not need to access this page.

Rev 11/19/2024 Page **16** of **38** 

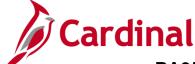

### PA354\_Creating a Non-Federal Rate-Based Contract (VDOT)

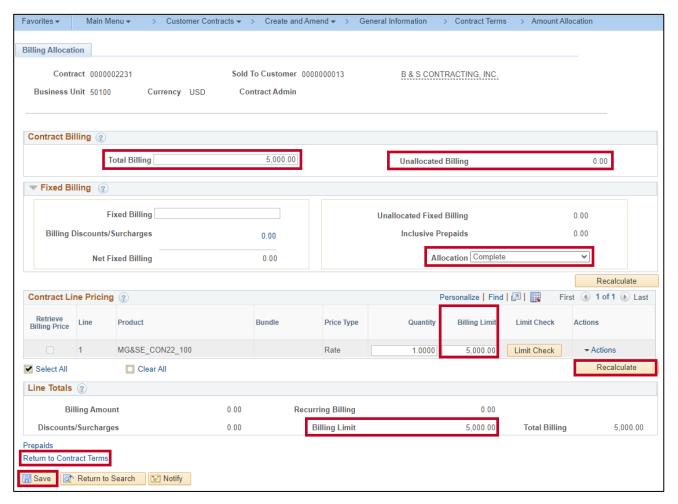

- 9. The **Billing Allocation** page for the **Contract Line** displays.
- 10. In the Contract Billing section, enter the billing limit in the Total Billing field.
- 11. In the Contract Line Pricing section, enter the billing limit in the Billing Limit field.
- 12. Click the Recalculate button.
  - a. The Allocation field, in the Fixed Billing section, updates from Incomplete to Complete.
  - b. The **Billing Limit** field, in the **Line Totals** section, updates to the amount entered.
- 13. Click the Save button.
- Click the Return to Contract Terms hyperlink.

Rev 11/19/2024 Page **17** of **38** 

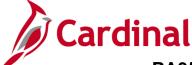

#### PA354\_Creating a Non-Federal Rate-Based Contract (VDOT)

#### **Link Project and Activities to Contract Line**

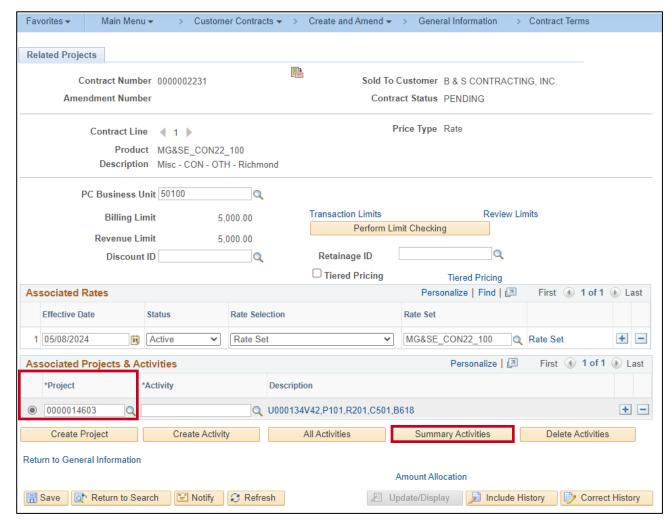

- 15. The **Contract Terms** page displays for the selected contract line. If more than one tab displays, click the **Related Projects** tab.
- 16. Determine which **Project/Activity** combinations are to be billed under the contract line. The same **Project/Activity** combination cannot be associated with multiple rate-based contract lines.
- 17. In the **Associated Projects & Activities** section, click the radio button to the left of the **Project** field and enter your **Project ID**.

18. Click the **Summary Activities** button.

Rev 11/19/2024 Page **18** of **38** 

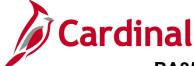

## PA354\_Creating a Non-Federal Rate-Based Contract (VDOT)

#### **Associating Projects to the Contract Line**

|         |           |                               |          |                      |                      |            | Related Content -    |
|---------|-----------|-------------------------------|----------|----------------------|----------------------|------------|----------------------|
|         |           |                               |          |                      |                      |            |                      |
| ject Ac | ctivities |                               | Perso    | nalize   Find   View | v 100   🗷   🌉        | First (1)  | 76-100 of 128 🕟 Last |
| Select  | WB\$ ID   | Activity Name                 | Activity | Activity Type        | Processing<br>Status | Start Date | End Date             |
|         | 4.2       | CN Non Participating          | 9174     | 9104                 | Inactive             | 05/31/1995 | 03/12/2019           |
|         | 4.2.1     | Contract Const Regular        | 731      | 9104                 | Inactive             | 05/31/1995 | 03/12/2019           |
|         | 4.2.2     | Contract Const Extra          | 732      | 9104                 | Inactive             | 05/31/1995 | 03/12/2019           |
|         | 4.2.3     | State Forces Const            | 733      | 9104                 | Inactive             | 05/31/1995 | 03/12/2019           |
|         | 4.2.4     | Railroad Construction         | 735      | 9104                 | Inactive             | 05/31/1995 | 03/12/2019           |
|         | 4.2.5     | Ineligible FDAA Cost          | 739      | 9104                 | Inactive             | 05/31/1995 | 03/12/2019           |
|         | 4.2.6     | Materials                     | 743      | 9104                 | Inactive             | 05/31/1995 | 03/12/2019           |
|         | 4.2.7     | Charge Back Cost              | 746      | 9104                 | Inactive             | 05/31/1995 | 03/12/2019           |
|         | 4.2.8     | Civil Rights                  | 748      | 9104                 | Inactive             | 05/31/1995 | 03/12/2019           |
|         | 4.2.9     | Const Insp & Engin Ed Courses | 749      | 9104                 | Inactive             | 05/31/1995 | 03/12/2019           |
|         | 4.2.10    | VDOT Oversite LAP             | 73401    | 9104                 | Inactive             | 05/31/1995 | 03/12/2019           |
|         | 4.2.11    | Public Affairs                | 74207    | 9104                 | Inactive             | 05/31/1995 | 03/12/2019           |
|         | 4.2.12    | Construction Inspection Field | 74201    | 9104                 | Inactive             | 05/31/1995 | 03/12/2019           |
|         | 4.2.13    | Construction Inspection-Admin | 74202    | 9104                 | Inactive             | 05/31/1995 | 03/12/2019           |
|         | 4.2.14    | Construction Manager/ACE      | 74204    | 9104                 | Inactive             | 05/31/1995 | 03/12/2019           |

19. The **Summary Activity Selection** pop-up window displays and allows you to add all activities associated with your selected phase(s).

Note: Detailed activities are grouped by project phase.

- 20. Click the (+)/(-) icon to expand and collapse the phase activities in order to identify the **Non-Participating** phase (or appropriate) activities that should be associated to the contract.
- 21. **Select** the checkbox next to the **Project Activities** you wish to link to the project for this contract line.
- 22. Click the **OK** button. The pop-up window will close and the selected phases/activities will populate on the **Contract Terms** page, **Related Projects** tab.

23. Repeat the steps to link additional **Project** and **Activity** combinations.

Rev 11/19/2024 Page 19 of 38

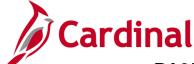

### PA354\_Creating a Non-Federal Rate-Based Contract (VDOT)

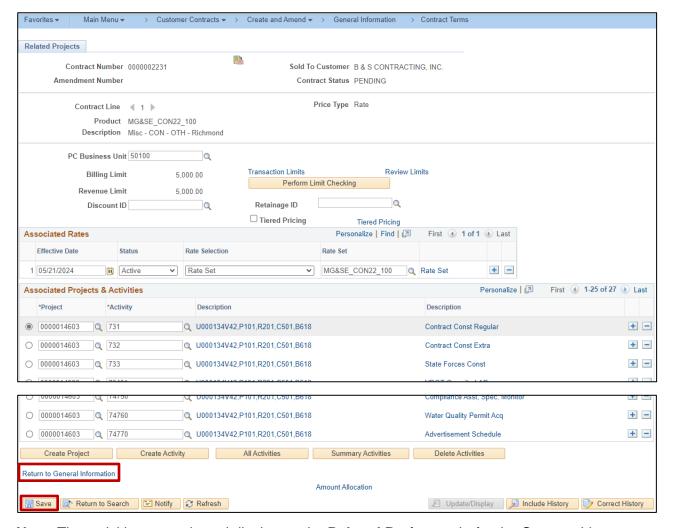

Note: The activities you selected display on the Related Projects tab, for the Contract Line.

- 24. Click the **Save** button at the bottom of the page.
- 25. Click the **Return to General Information** hyperlink.
- 26. The **General Information** page displays.

Rev 11/19/2024 Page **20** of **38** 

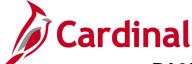

### PA354\_Creating a Non-Federal Rate-Based Contract (VDOT)

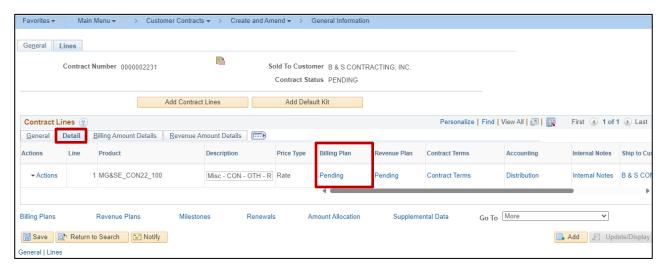

- 27. Click **Detail** tab under the **Contract Lines** section of the page.
- 28. Click the **Pending** link under the **Billing Plan** field.

Rev 11/19/2024 Page **21** of **38** 

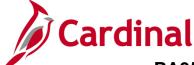

#### PA354\_Creating a Non-Federal Rate-Based Contract (VDOT)

#### **Billing Plan**

The **Billing Plan General** page displays. The **Billing Plan** associated to your contract line is prepopulated based on the **Product** you selected to create the contract line. Do not change these default values.

Tabs shown on the **Define Billing Plan** page vary depending on the price type (rate-based, amount-based, percent based or recurring) of the contract line. Rate-based contract lines have three tabs:

- Billing Plan General: Displays billing information for the contract line, such as customer information and billing options. This would also be used to put the Billing Plan on Hold.
- Events: Not used for rate-based contract lines.
- **History**: Displays the billing history for the contract line. Any bills that are created from the contract are listed on the history page.

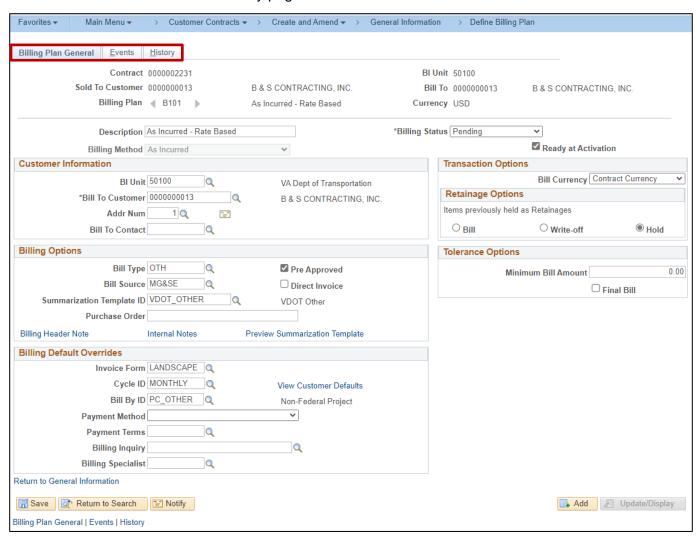

Rev 11/19/2024 Page 22 of 38

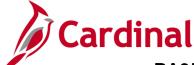

### PA354\_Creating a Non-Federal Rate-Based Contract (VDOT)

1. The key fields and values on the **Billing Plan General** tab:

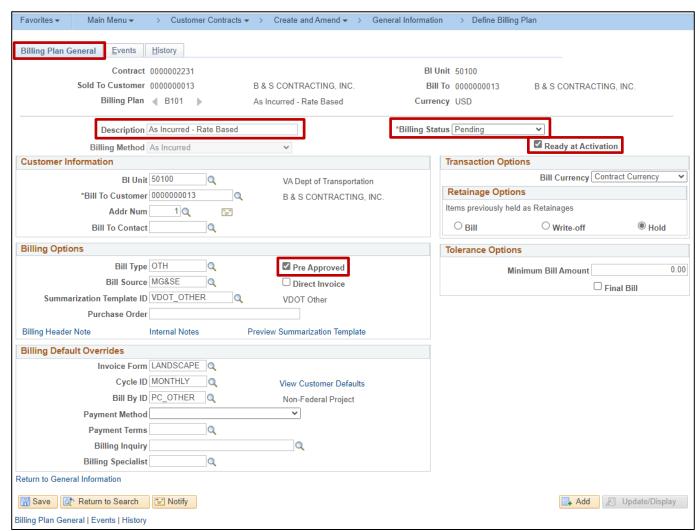

- a. Description: Defaults and should not be changed
- Billing Status: Controls the ability to enter information into and the processing that occurs
  against the Billing Plan. Defaults to Pending when the contract line is added. Values include
  Pending, Ready, and Cancelled.

Note: Ready displays once the contract Status is set to Active.

- c. Ready at Activation checkbox: Defaults to checked when the Billing Status is Pending
- d. Pre Approved: Defaults to selected. Do not change. This allows transactions to bypass the billing worksheet.

**Note**: The **Events** tab is not used for Rate-based contracts.

Rev 11/19/2024 Page **23** of **38** 

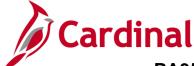

### PA354\_Creating a Non-Federal Rate-Based Contract (VDOT)

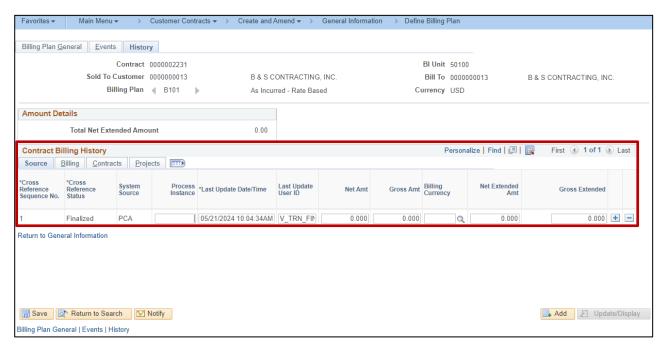

- 2. Click the **History** tab to view the status for all billing activity related to the **Billing Plan**.
- 3. Click the **Return to General Information** link.

Another way to access the **Billing Plan** pages is by using the **Billing Plans** link found at the bottom of the **General Information** or **Lines** tab.

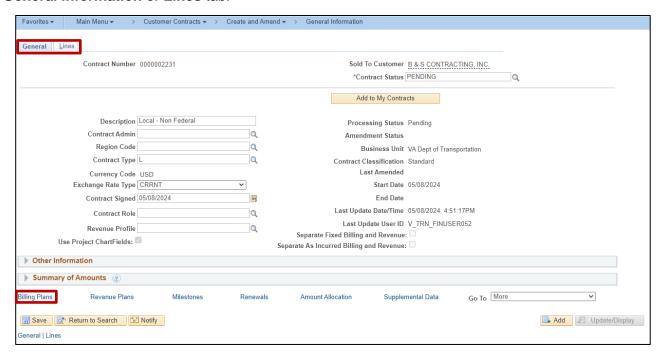

4. Click the Billing Plans link

Rev 11/19/2024 Page **24** of **38** 

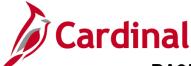

#### PA354\_Creating a Non-Federal Rate-Based Contract (VDOT)

The Assign Billing Plan page displays.

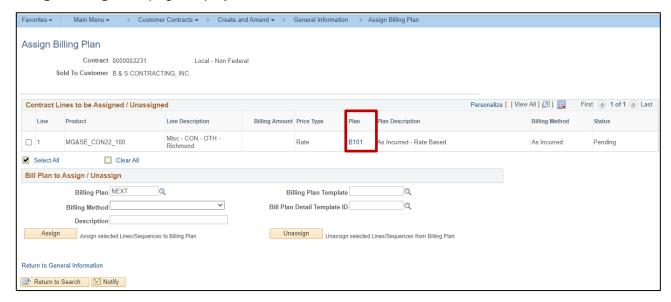

5. Click the Plan ID link to access the Billing Plan pages.

Rev 11/19/2024 Page **25** of **38** 

#### PA354\_Creating a Non-Federal Rate-Based Contract (VDOT)

#### **Revenue Plan**

Just like the Billing Plan, you can access the Revenue Plan from the General Information page.

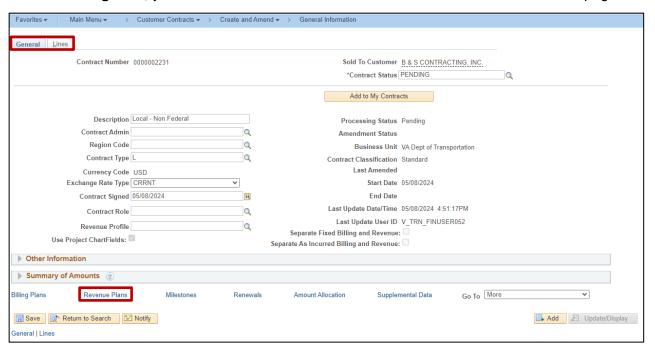

Click the Revenue Plans link at the bottom of the General or Lines tab.

The Assign Revenue Plan page displays.

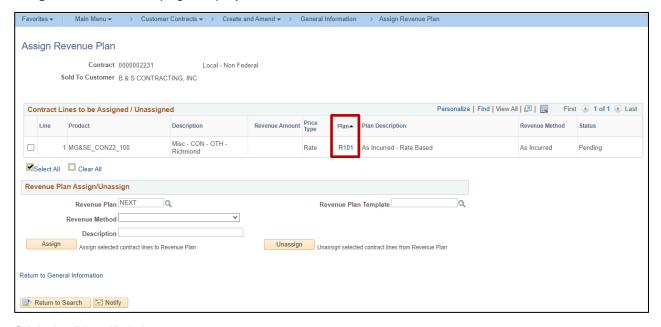

2. Click the Plan ID link.

Rev 11/19/2024 Page **26** of **38** 

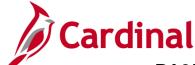

### PA354\_Creating a Non-Federal Rate-Based Contract (VDOT)

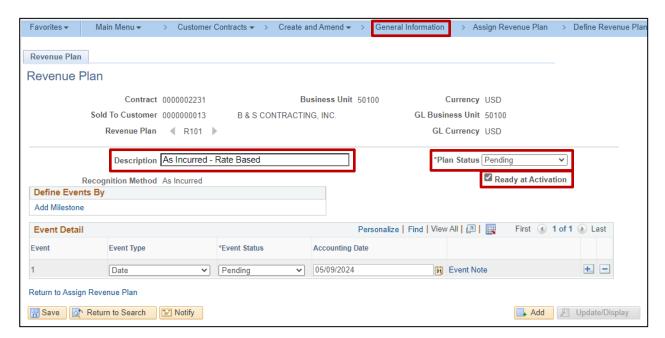

- a. The **Description** field defaults and should not be changed.
- b. **Plan Status**: Defaults to **Pending** when the contract line is added. Values include **Pending**, **Ready**, and **Cancelled**.

Note: Ready displays once the contract is set to Active.

c. The **Ready at Activation** checkbox defaults as checked when the contract line has been created.

Note: The Event Detail section: Not used with rate-based contract lines.

3. Return to the **General Information** page by clicking **General Information** in the navigation breadcrumb path.

Rev 11/19/2024 Page 27 of 38

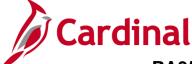

## PA354\_Creating a Non-Federal Rate-Based Contract (VDOT)

#### **Activate the Contract**

After you create the contract, add the contract line(s), set **Transaction Limits**, define the **Rate Set**, and link the **Projects** and **Activities** to the contract, you can set the **Contract Status** to **Active**. Activating a contract indicates that all data for the contract has been entered into Cardinal. Activating a customer contract requires the same steps for every contract, regardless of type. This task is performed by the reviewer.

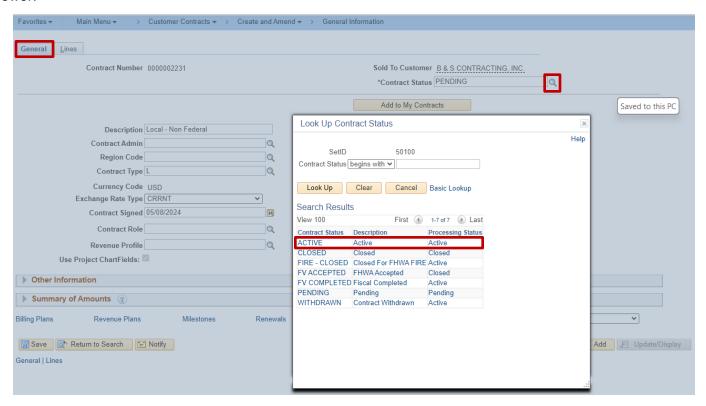

- 1. From the **General** tab, click the **look up** icon to the right of the **Contract Status** field.
- 2. The **Look Up Contract Status** pop-up window displays, select ACTIVE to activate the contract.

Rev 11/19/2024 Page **28** of **38** 

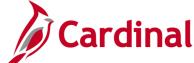

### PA354\_Creating a Non-Federal Rate-Based Contract (VDOT)

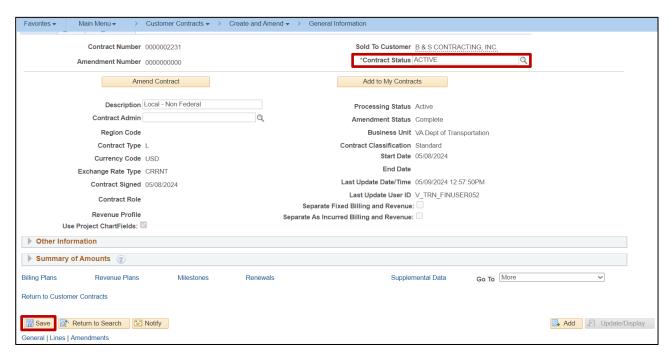

- 3. At the top of the page, change the **Contract Status** from **Pending** to **Active**.
- 4. Click the **Save** button.

Rev 11/19/2024 Page **29** of **38** 

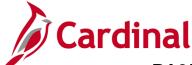

## PA354\_Creating a Non-Federal Rate-Based Contract (VDOT)

#### After the contract is saved:

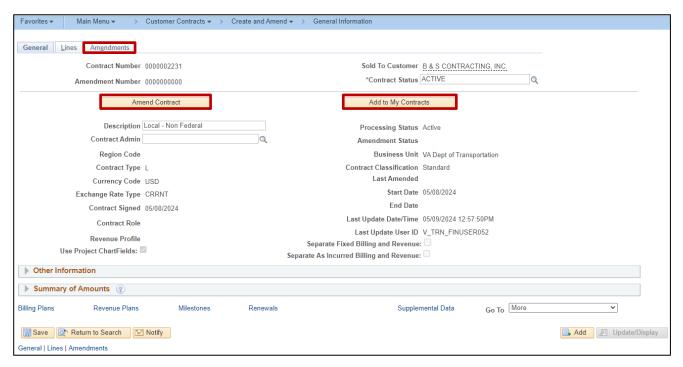

- An Amendments tab displays. Amendments to contracts are discussed in another lesson in this
  course.
- Two additional buttons display:
  - Amend Contract
  - Add to My Contracts

Rev 11/19/2024 Page **30** of **38** 

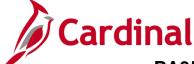

#### PA354\_Creating a Non-Federal Rate-Based Contract (VDOT)

#### **Adding Internal Notes**

You can add internal notes to the contract at any point to provide additional explanation for maintenance and updates made to the contract.

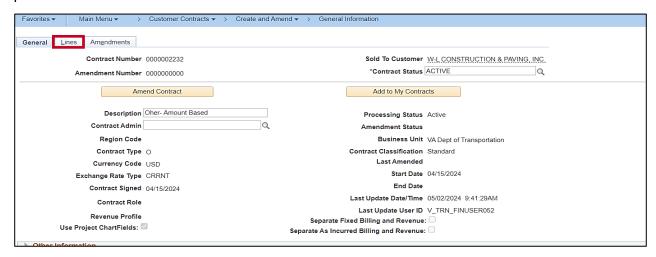

1. To access the **Internal Notes** page, from the **General** tab, click the **Lines** tab.

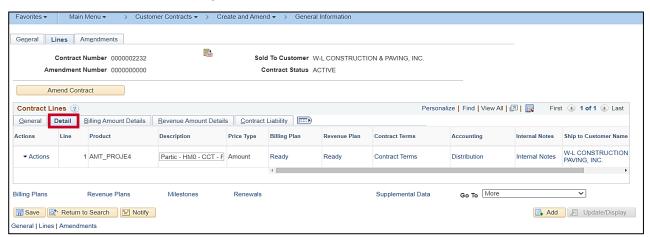

2. Click the **Detail** tab under the **Contract Lines** section.

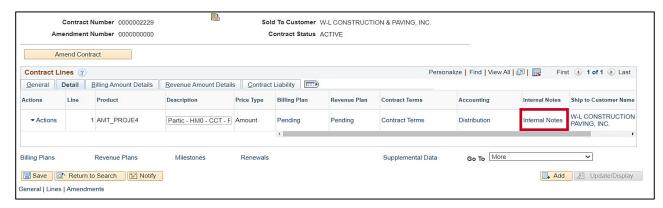

3. Click the **Internal Notes** link under the **Internal Notes** field.

Rev 11/19/2024 Page **31** of **38** 

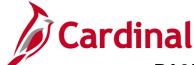

### PA354\_Creating a Non-Federal Rate-Based Contract (VDOT)

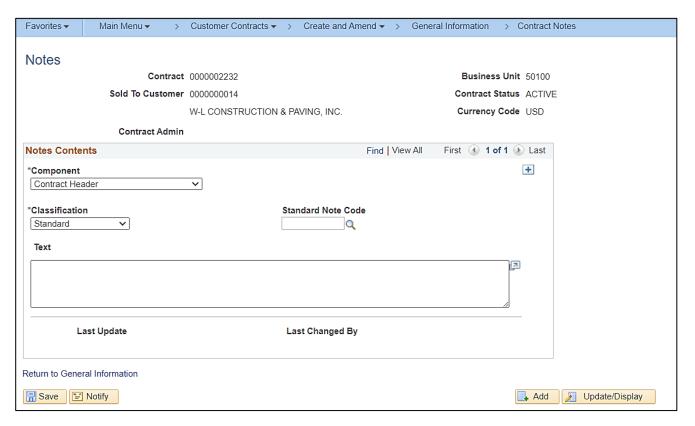

- 4. To enter Internal Notes:
- 5. Select the appropriate **Component** (e.g., Billing Plan, Amendment, Revenue Plan, Contract Header)
- 6. Click the **Classification** dropdown menu. Select **Custom**.
- 7. Click the look up icon in the Standard Note Code field. Select the appropriate value for the type of note being entered.
- 8. In the **Text** field, enter the appropriate note.
- 9. Click the **Save** button to save the notes.
- 10. Once the note has been saved, the **Last Update** and **Last Changed** by fields update.
- 11. Click the Return to General Information link when done.

Rev 11/19/2024 Page **32** of **38** 

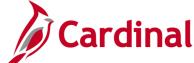

#### PA354\_Creating a Non-Federal Rate-Based Contract (VDOT)

#### Placing a Hold on the Billing & Revenue Plan

After you update the **Contract Status** to **Active**, you can navigate back to the **Billing Plan** or **Revenue Plan** and view that each plan's status has updated to **Ready**. There may be times when a Billing or Revenue plan needs to be placed on hold for various reasons.

1. To place the Billing or Revenue Plan status on hold, navigate to the appropriate page.

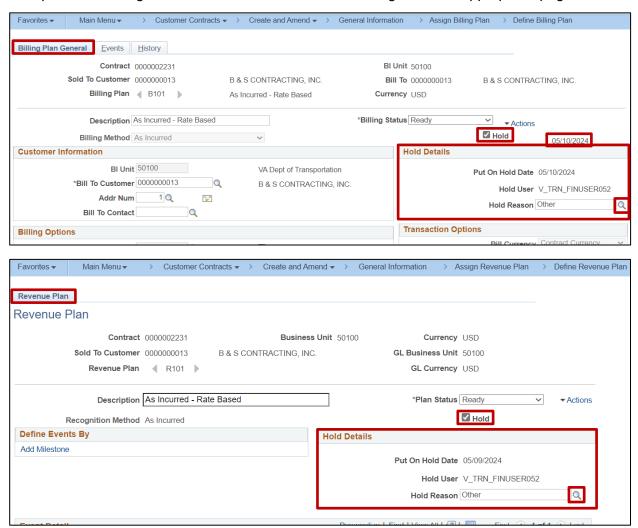

- On the Billing Plan General or Revenue Plan tab, click the Hold check box to put the plan on hold.
- 3. Once the check box is checked, a **Hold Details** section displays, with three fields.
  - a. Put On Hold Date: populates with the current date
     Note: For the Billing Plan only, the Hold date also displays next to the Hold checkbox.
  - b. Hold User: populates with the name of the person who placed the Hold.
  - Hold Reason: provides a lookup icon to select the reason for the Hold.
- 4. Click the Hold Reason lookup icon.

Rev 11/19/2024 Page **33** of **38** 

### PA354\_Creating a Non-Federal Rate-Based Contract (VDOT)

The **Look Up Hold Reason** pop up window displays.

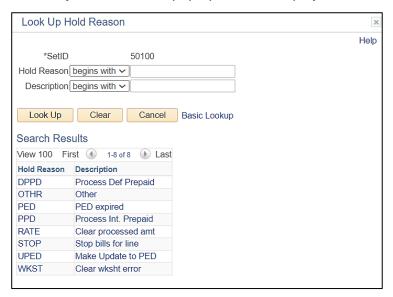

5. Select the appropriate Hold Reason.

See the table below for a list of **Hold Reasons**, **Description**, and the **Type of Contract** each hold reason applies to:

| Hold Reason | Description          | Type of Contract        |
|-------------|----------------------|-------------------------|
| DPPD        | Process Def Prepaid  | Non-Federal             |
| OTHR        | Other                | Federal and Non-Federal |
| PED         | PED expired          | Federal                 |
| PPD         | Process Int. Prepaid | Non-Federal             |
| RATE        | Clear processed amt  | Federal and Non-Federal |
| STOP        | Stop bills for line  | Federal and Non-Federal |
| UPED        | Make Update to PED   | Federal                 |
| WKST        | Clear wksht error    | Federal                 |

**Note**: Be sure to select the correct hold reason based on the contract. There are no edits for this field, so if you select one that does not match with the contract type, Cardinal will not display an error message.

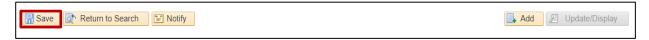

6. Click the Save button.

Rev 11/19/2024 Page **34** of **38** 

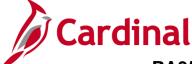

### PA354\_Creating a Non-Federal Rate-Based Contract (VDOT)

#### **Closing a Customer Contract**

You should only close a contract after the contract has fulfilled the contract terms. When you initiate a change in the processing status for a contract, the system performs a series of checks to ensure that the contract meets all of the necessary criteria to move to the next processing status level. Unless the contract meets all of the necessary criteria, the **Processing Status** cannot advance. Once the contract is **Closed**, it can no longer be used, amended, or reactivated. **Closed** contracts are removed from processing, but the historical contract data is still available for query.

- 1. To close the contract, both the **Billing Plan** and **Revenue Plan** statuses must have a **Plan Status** of **Completed**.
- 2. To set the related **Billing Plan** to **Complete**, navigate using the following path:

Main Menu > Customer Contracts > Schedule and Process Billing > Define Billing Plan

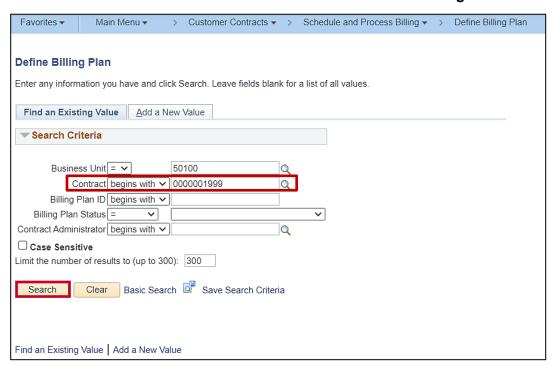

- 3. Enter the contract number in the **Contract** field.
- 4. Click the Search button.

Rev 11/19/2024 Page **35** of **38** 

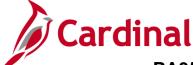

### PA354\_Creating a Non-Federal Rate-Based Contract (VDOT)

The Define Billing Plan – Billing Plan General tab displays.

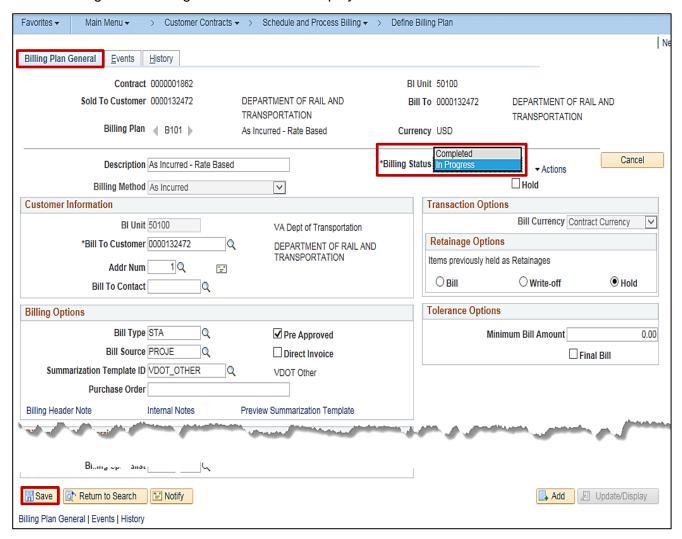

- 5. From the **Billing Plan General** tab, select the **Billing Status** of **Completed** using the drop-down arrow.
- 6. Click the **Save** button at the bottom of the page.

Rev 11/19/2024 Page **36** of **38** 

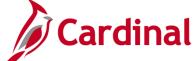

#### PA354\_Creating a Non-Federal Rate-Based Contract (VDOT)

7. To set the related **Revenue Plan** to **Complete**, navigate using the following path:

Main Menu > Customer Contracts > Schedule and Process Revenue > Define Revenue Plan

8. Search using **Business Unit** and **Contract** as search criteria.

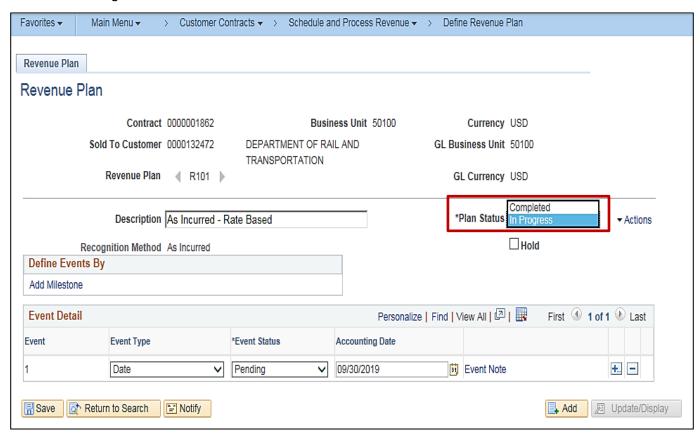

- 9. On the Revenue Plan page, select the Plan Status of Completed using the drop-down arrow.
- 10. Click the Save button.

Rev 11/19/2024 Page **37** of **38** 

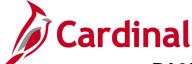

## PA354\_Creating a Non-Federal Rate-Based Contract (VDOT)

11. To set the **Contract Status** to **Closed**, navigate using the following path:

#### Main Menu > Customer Contracts > Create and Amend > General Information

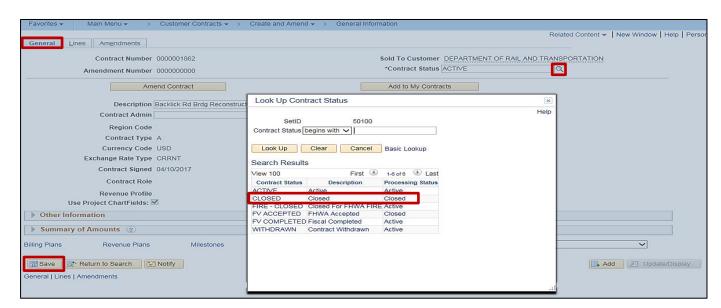

- 12. On the General tab, select the **Contract Status** of **Closed** using the drop-down arrow.
- 13. Click the Save button.

Rev 11/19/2024 Page **38** of **38**